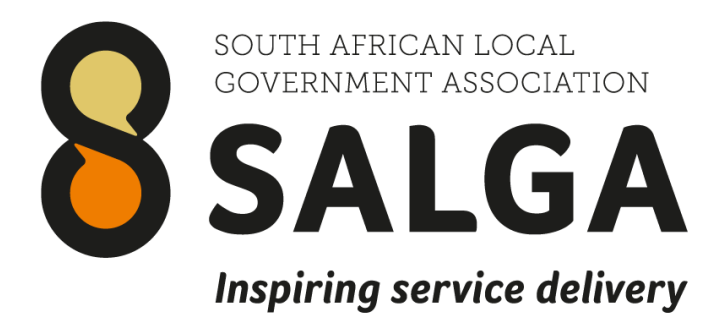

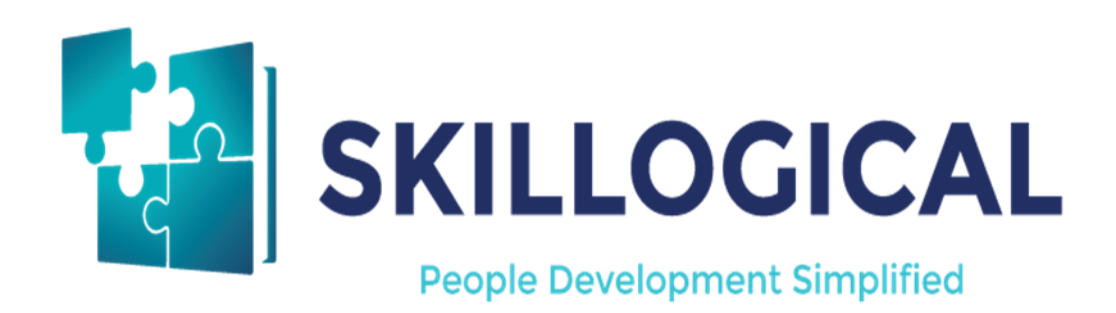

# <span id="page-0-0"></span>**Survey User Guide**

# **Content**

### **Getting Started**

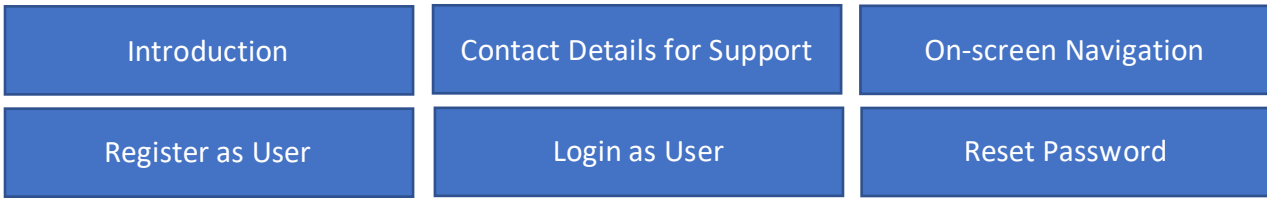

### **Survey**

[Complete the Survey](#page-8-0)

## **Introduction**

<span id="page-2-0"></span>Thank you for participating in this Survey to establish the status and identify the constraints of delivery of the Disaster Management, Fire and Emergency related functions across different typologies of municipalities. This exciting SALGA initiative is aimed at developing a differentiated municipal intervention and support strategy that takes into account the gaps and challenges faced by Local Government in the performance of their functions in relation to Disaster Management, Fire Services and Emergency Services.

The Survey is managed via an online platform, supported by Skillogical, which gives us the ability to identify the reported best practice, gaps and challenges as people participate in and complete the Survey.

The Survey will focus on the following:

- Effectiveness of institutional arrangements;
- Systems and procedures (ability to respond); and
- The adequacy of funding arrangements (sources of funding).

We request Municipalities to participate in the Survey and encourage people working in the following Roles to register and complete the survey:

- Mayors
- Municipal Managers
- Chief Financial Officers
- Fire Chiefs
- Head of Disaster Management Centres
- Disaster Management Function in Local Municipalities
- Heads of Departments / Organs of State.

By participating in this project, you are supporting the enhancement of the function of Disaster Management, Fire- and Emergency Services.

#### **How to Participate**

The Survey is accessible via any internet enabled device (Smartphone, Tablet, PC). Go to www.skillogical.com/salga and click on the Registration link to get access to the Survey. A User Guide is available at the same link and can be downloaded as a PDF document to help people complete the Survey and clarify possible questions. The guide could be viewed onscreen.

## **Contact Details for Support**

<span id="page-3-0"></span>Please direct any questions regarding the project or issues using the online system to complete the survey to [george@skillogical.com.](mailto:george@skillogical.com)

Alternatively, a mail could be sent via the Support link on the Home Page by clicking on the Support link.

You can also send a WhatsApp or sms to **0722593444** for someone from the Support Centre to call/support you and your people.

#### **On-screen Navigation**

<span id="page-3-1"></span>The survey website is available via any web-enabled device. The pages re-size depending on the type of device used.

This implies that some of the icons will be arranged next to each other (horizontal) on a normal screen and below each other (vertical) on for instance a cell-phone.

The following on-screen navigation information is important to take note of:

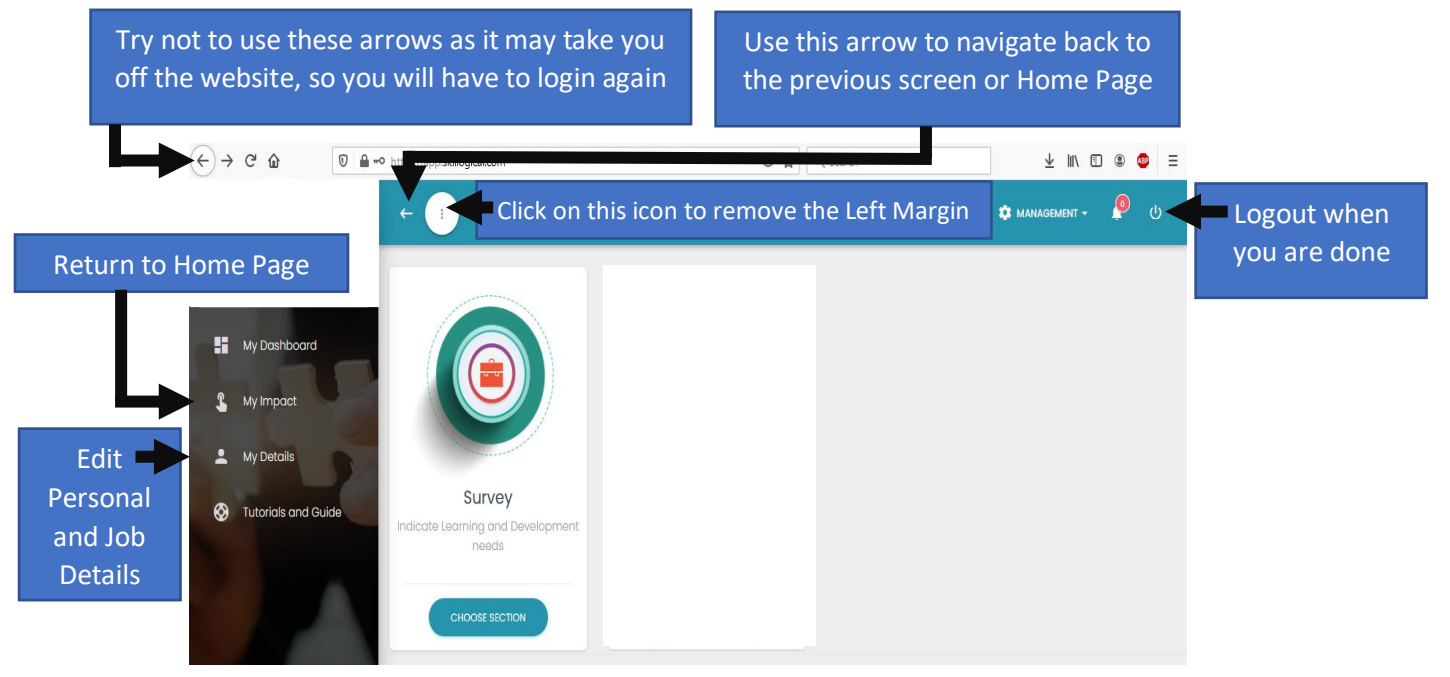

## **Register as User**

<span id="page-4-0"></span>Please go to [www.skillogical.com/salga](http://www.skillogical.com/salga) click on Register.

Complete all the fields on the Registration screen that appears.

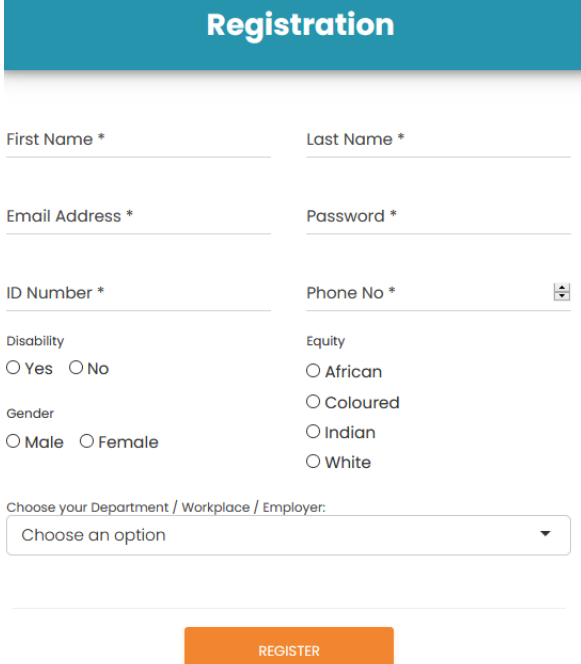

**Back to Login** 

#### **Click Register to conclude the registration**

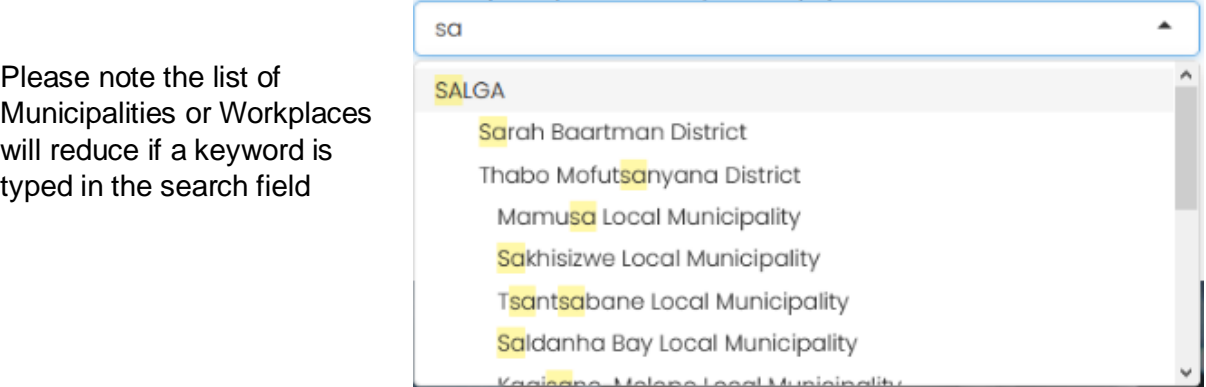

فلمصامصه الممما مصماحا

## **Login as User**

<span id="page-5-0"></span>Please go to [www.skillogical.com/salga](http://www.skillogical.com/salga) click on LOGIN.

Your Username is your ID and Password is your unique password you entered when you registered.

**Click LOGIN when you have completed the Username and Password to proceed.**

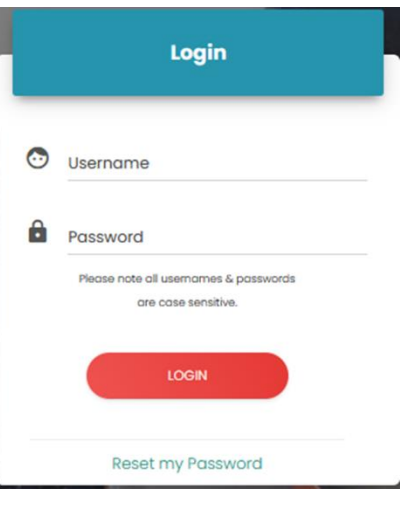

Click on **Reset my Password** if you cannot remember your Password.

## **Reset Password**

<span id="page-6-0"></span>Your Password can be reset if you forgot it or if you feel you need to change it for security reasons. Click on **Reset my Password** on the LOGIN screen.

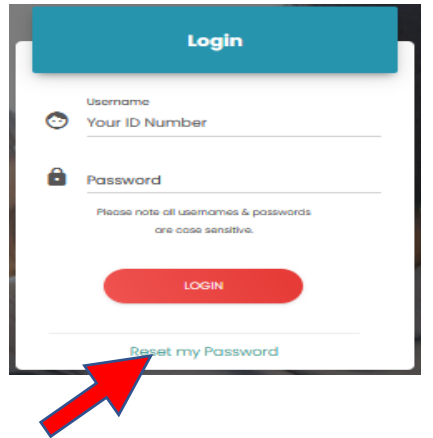

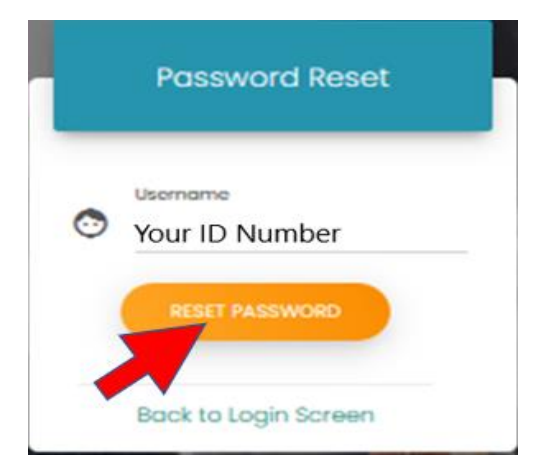

Enter your Username in the Password Reset screen and click on **RESET PASSWORD or NEXT**.

A message will appear indicating to which e-mail the password reset mail was sent.

Click Yes if the e-mail is correct, a confirmation meaasge will appear, check you e-mails for the reset mail.

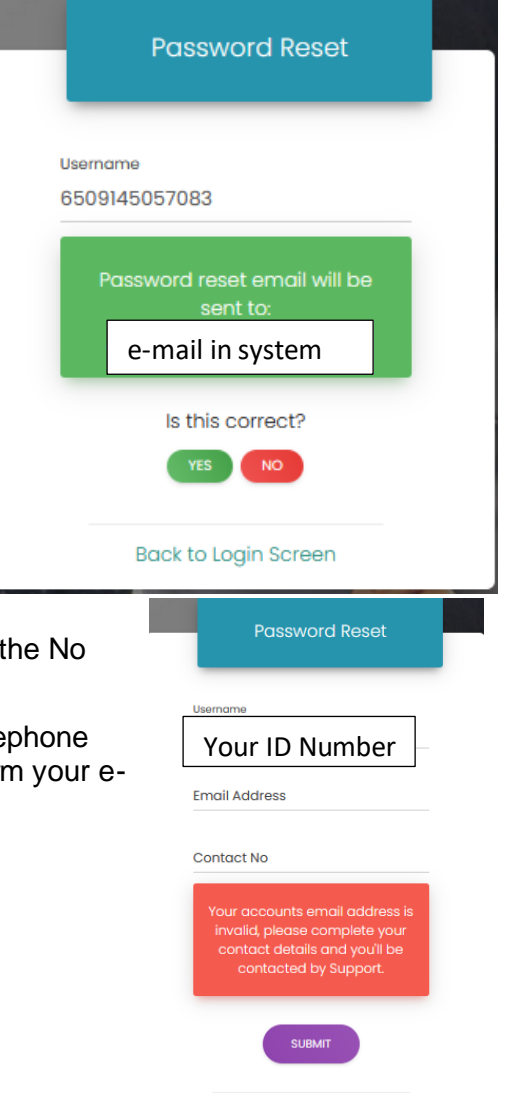

**Back to Login Screen** 

If the e-mail address is incorrect you need to click on the No button.

Please enter the correct e-mail address and your Telephone number. The Support Centre will contact you to confirm your email address.

Please check your Inbox for the e-mail. If you do not receive the mail it could have been

blocked by your service provider. The email is then usually in your Junk Mail Folder.

Click on the **Create my new password** in the mail you have received.

mail by sending a mail to

Login

I already have an account

and want to login.

Login

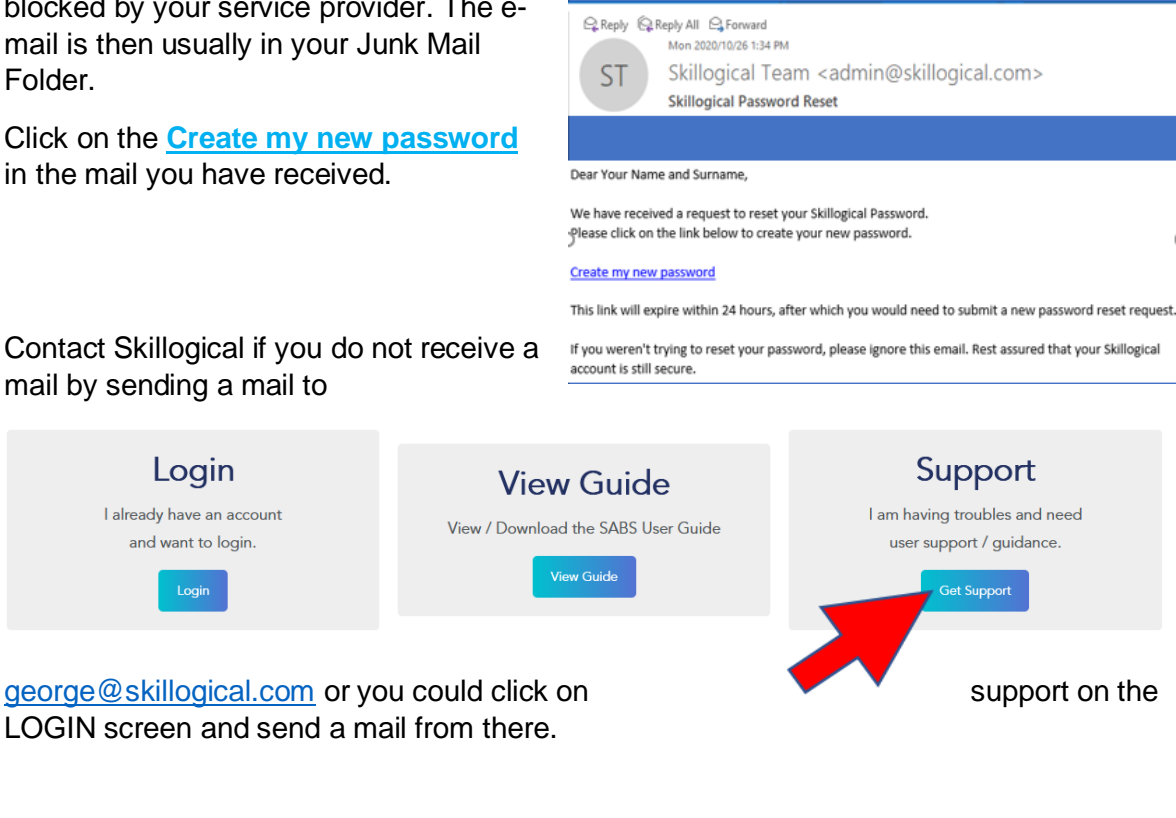

A New Password screen will open. Type your New Password. Remember the Password is Case Sensitive, so you have to make sure you remember which letters were typed in UPPERCASE and lowercase,

Click on **CHANGE PASSWORD**

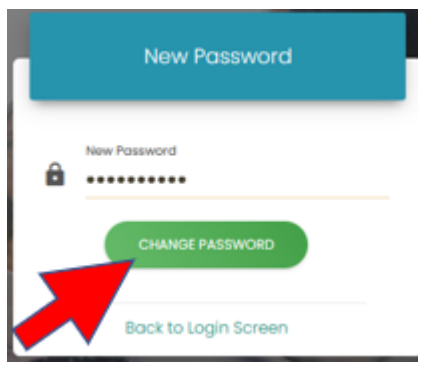

A message will appear at the bottom of the screen confirming your Password was changed.

## **Success!** You have successfully updated your password:)

Proceed to LOGIN by entering ID number and New Password in the LOGIN screen.

### <span id="page-8-0"></span>**Complete the Survey**

The survey allows you to select and respond to a specific set of questions related to your function.

Please click on Choose Section to view the list of Role Specific Surveys.

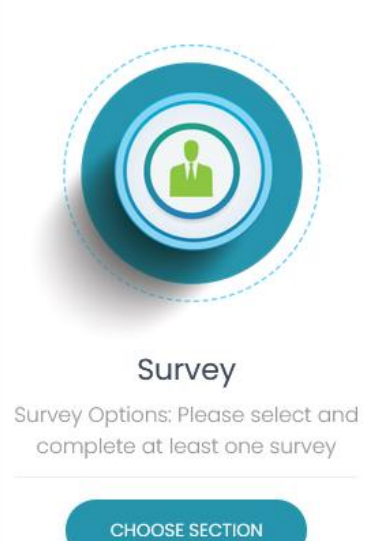

Read through the list of Role specific Surveys and select the Role that best describe your function and are of expertise.

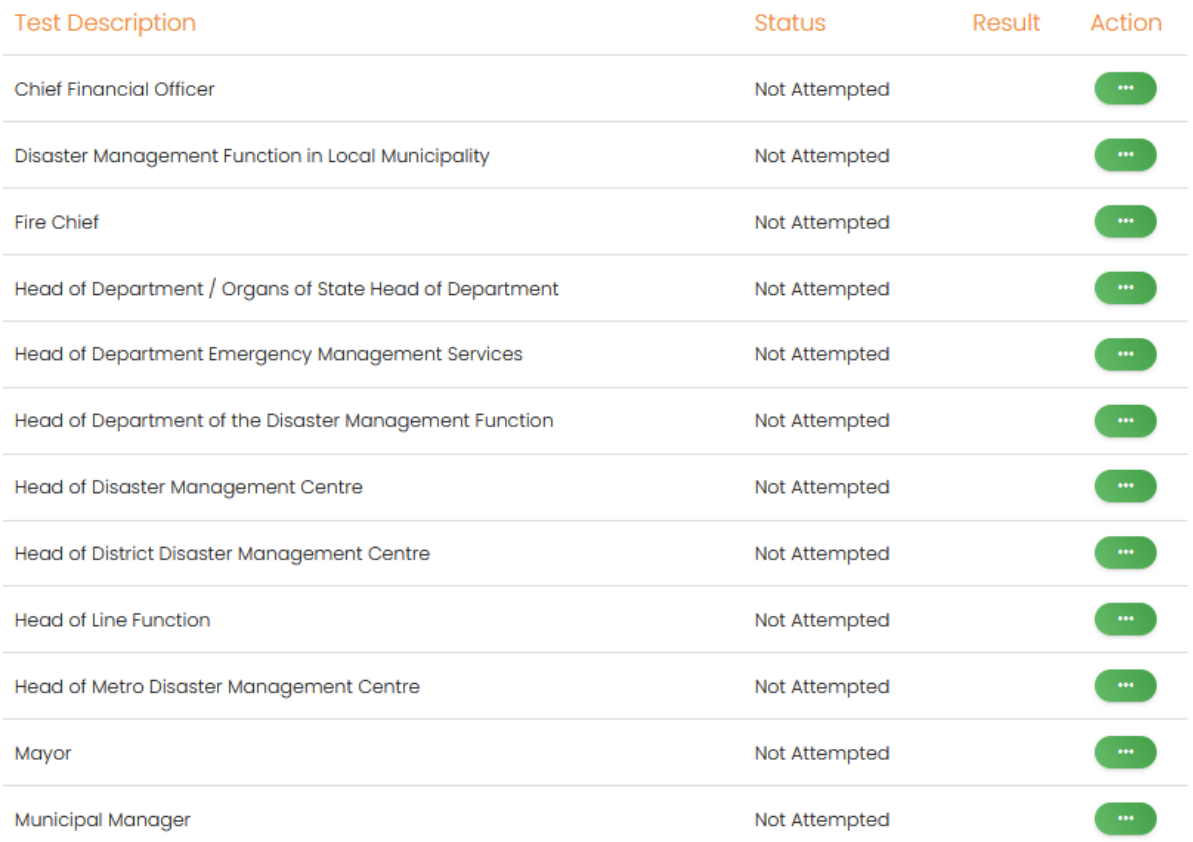

**Select the survey to complete by clicking on the green Action button in the righthand column.**

Read each question and respond by clicking the response that best describes you view or opinion or complete the field by typing a response.

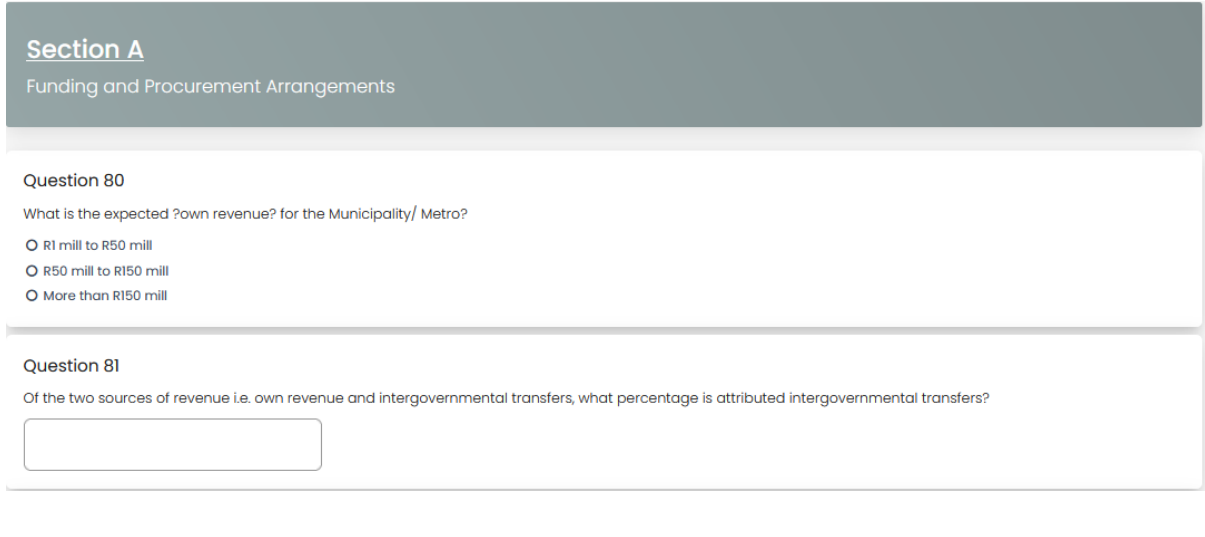

Complete the survey by clicking on the **button** at the end of the survey.

**B** SAVE & SUBMIT

You may redo the survey or update answers at any time after completing the survey.